# Configurazione di Smart Link Backup (failover) su RV042, RV042G e RV082 VPN Router

## **Obiettivo**

Smart Link Backup è una funzione che consente all'utente di configurare una seconda WAN in caso di guasto alla prima. Questa funzione viene utilizzata per garantire che la comunicazione tra la WAN e il dispositivo sia sempre continua.

L'obiettivo di questo documento è mostrare come configurare Smart Link Backup su router VPN RV042, RV042G e RV082.

#### Dispositivi interessati

RV042 RV042G RV082

Versione del software

 $\cdot$  v4.2.2.08

### Configurazione WAN doppia

Passaggio 1. Accedere all'utility di configurazione del router e selezionare Gestione sistema > Dual WAN. Si apre la pagina Dual WAN:

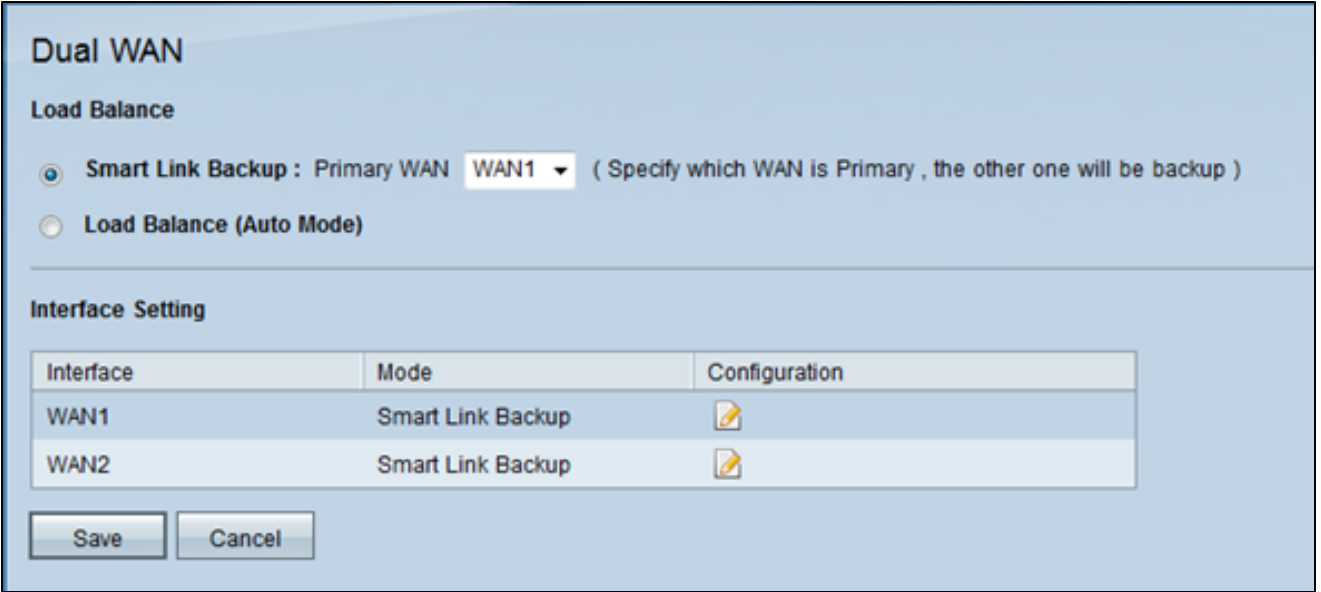

Passaggio 2. Fare clic sul pulsante di scelta Backup Smart Link per attivare la modalità di backup dello Smart Link e garantire una connettività continua. Quindi, scegliere la WAN che si desidera configurare come WAN principale dall'elenco a discesa WAN principale. Se la connessione WAN primaria non è disponibile, viene utilizzata la connessione WAN di backup.

Passaggio 3. Fare clic su Salva per salvare le modifiche o su Annulla per annullarle.

#### Modifica delle interfacce WAN

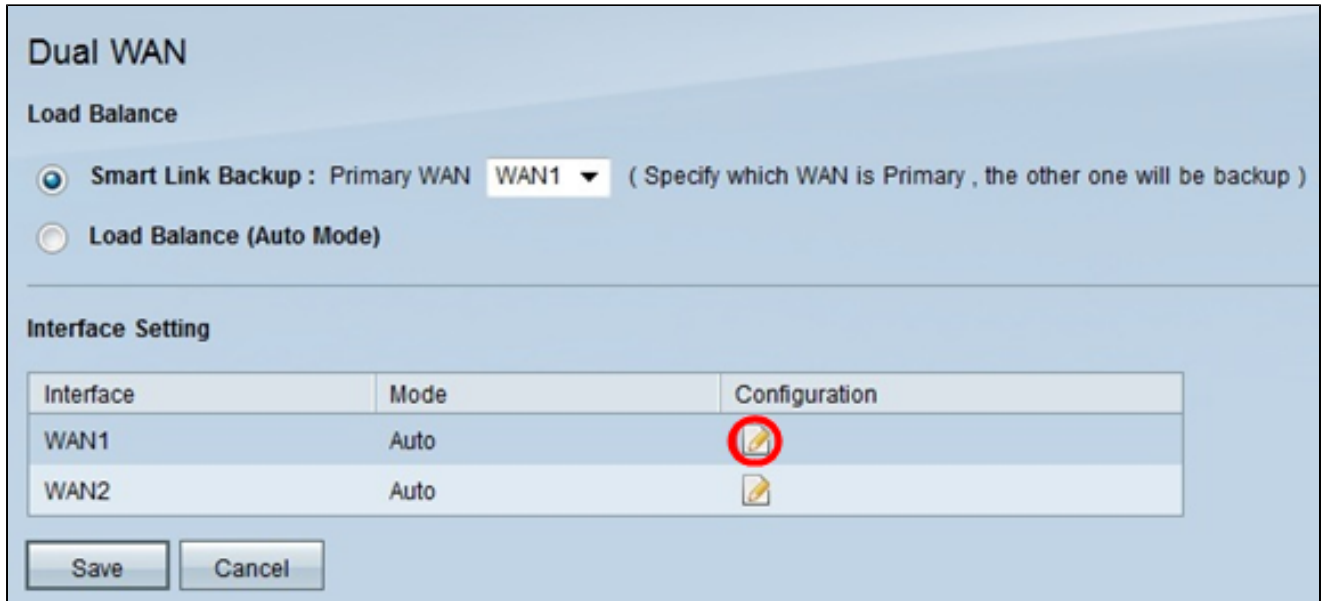

Passaggio 1. Fare clic sull'icona Edit (Modifica) relativa all'interfaccia WAN desiderata nella tabella Interface Setting (Impostazioni interfaccia) per modificare le impostazioni della WAN utilizzata per la WAN doppia. La pagina Dual WAN visualizza nuove informazioni.

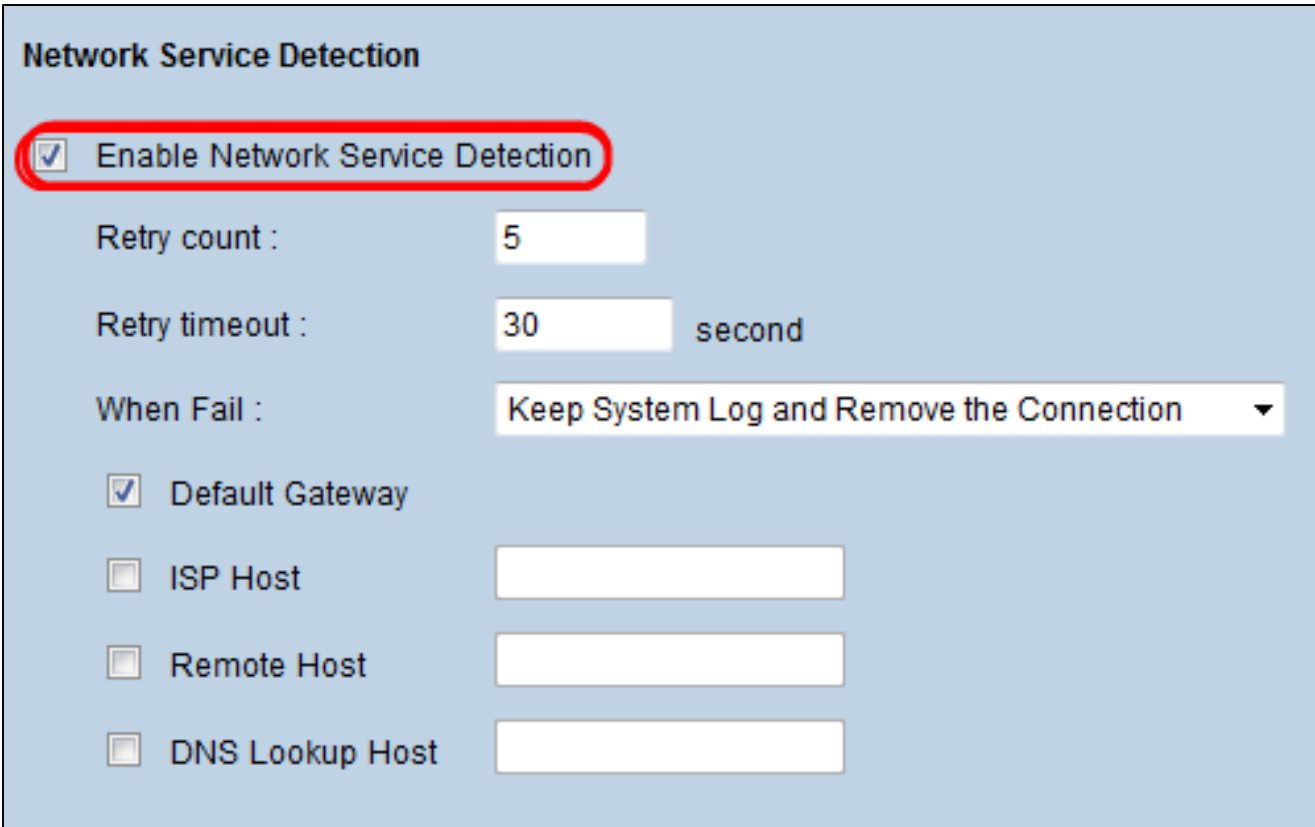

Passaggio 2. Scorrere verso il basso fino all'area Rilevamento servizi di rete.

Passaggio 3. Selezionare la casella di controllo Abilita rilevamento servizi di rete. Il rilevamento del servizio di rete consente al dispositivo di riconoscere quando una connessione WAN non riesce.

Passaggio 4. Nel campo Numero tentativi, immettere il numero di volte che il dispositivo deve eseguire il ping della connessione per determinare lo stato della connessione.

Passaggio 5. Nel campo Retry Time Out (Timeout tentativi), immettere il tempo di attesa del dispositivo tra i ping, espresso in secondi.

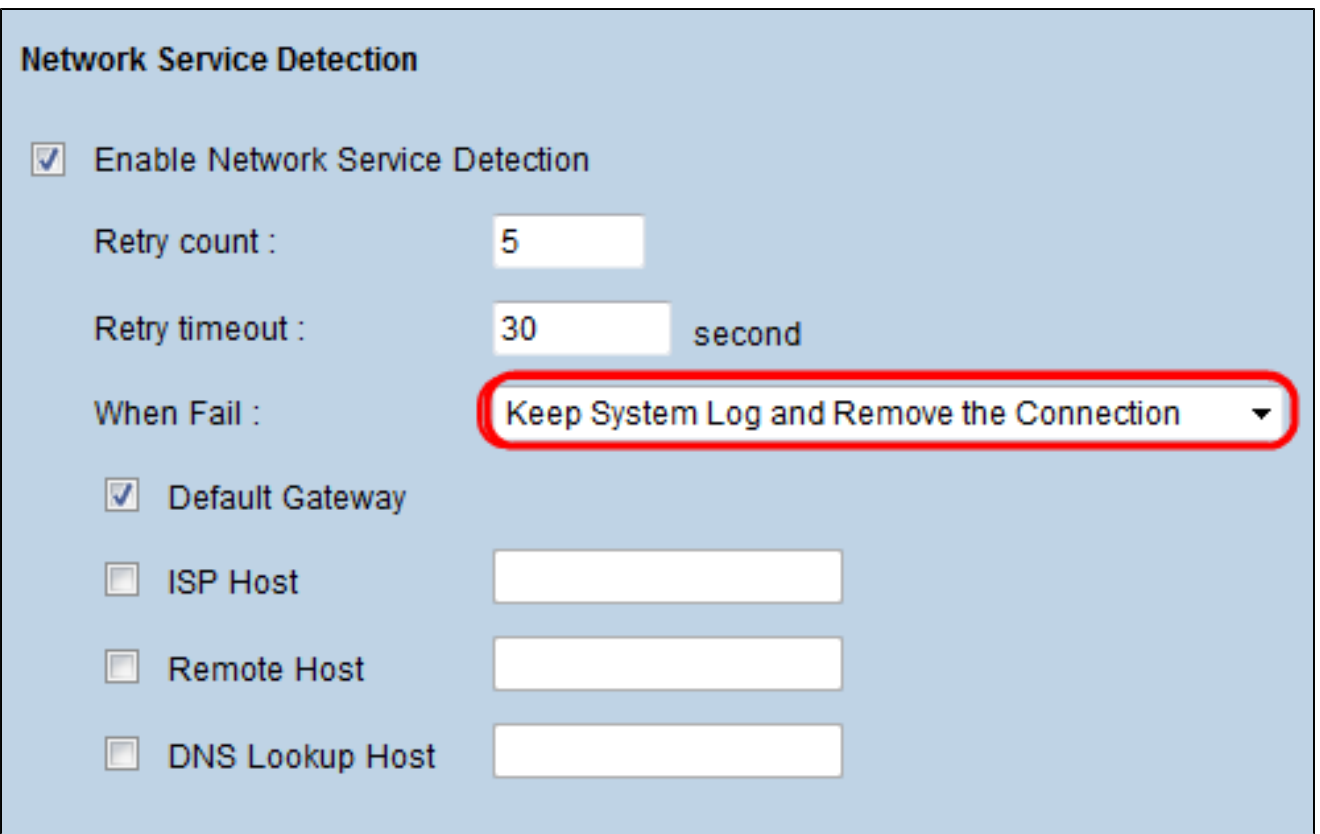

Passaggio 6. Scegliere Mantieni registro di sistema e Rimuovi connessione dall'elenco a discesa In caso di errore. Con questa azione, si garantisce che la WAN secondaria venga utilizzata quando la prima si guasta.

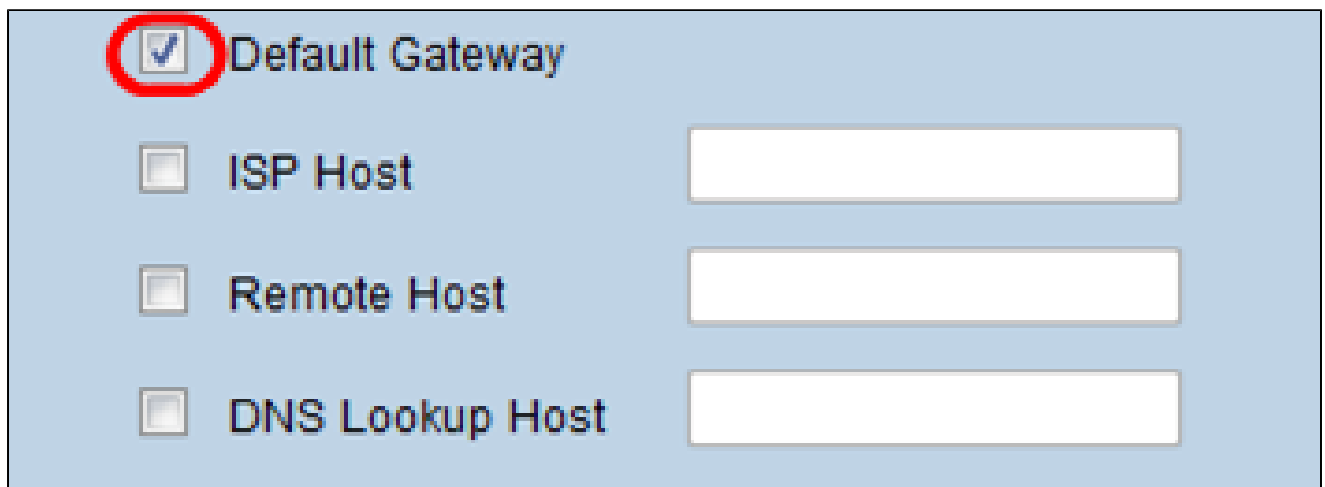

Passaggio 7. Selezionare la casella di controllo di ciascun dispositivo che si desidera utilizzare per verificare la connettività dell'interfaccia Dual WAN.

· Gateway predefinito: il gateway predefinito viene utilizzato per verificare la connessione del dispositivo con la rete. Rilevamento servizi di rete verifica le impostazioni eseguendo il ping del gateway predefinito.

· Host ISP: l'host ISP viene utilizzato per verificare la connessione eseguendo il ping di un indirizzo IP specifico per l'host ISP. Se si seleziona questa opzione, immettere l'indirizzo IP dell'host specifico nel campo Host ISP.

· Host remoto: l'indirizzo IP dell'host remoto viene utilizzato per verificare la connettività per eseguire il ping dell'indirizzo IP di un host remoto. Se si seleziona questa opzione, immettere l'indirizzo IP dell'host remoto.

· Host di ricerca DNS: l'host di ricerca DNS viene utilizzato per verificare la connettività eseguendo il ping dell'indirizzo IP di un host per un server di ricerca DNS. Se si seleziona questa opzione, immettere l'indirizzo IP dell'host di ricerca DNS nel campo Host di ricerca DNS.

Passaggio 8. Fare clic su Save (Salva) per salvare la configurazione.

#### Informazioni su questa traduzione

Cisco ha tradotto questo documento utilizzando una combinazione di tecnologie automatiche e umane per offrire ai nostri utenti in tutto il mondo contenuti di supporto nella propria lingua. Si noti che anche la migliore traduzione automatica non sarà mai accurata come quella fornita da un traduttore professionista. Cisco Systems, Inc. non si assume alcuna responsabilità per l'accuratezza di queste traduzioni e consiglia di consultare sempre il documento originale in inglese (disponibile al link fornito).